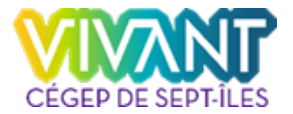

## Télécharger et installer Solid Edge 2021 – Siemens

Cette procédure explique comment télécharger et installer Solid Edge version académique. \*Configuration minimale recommandé [\(cliquez ici\)](#page-4-0).

- 1. Cliquez sur le lien suivant [:](https://www.plm.automation.siemens.com/plmapp/education/solid-edge/fr_ca/free-) [https://www.plm.automation.siemens.com/plmapp/education/solid-edge/fr\\_ca/free](https://www.plm.automation.siemens.com/plmapp/education/solid-edge/fr_ca/free-)[software/student](https://www.plm.automation.siemens.com/plmapp/education/solid-edge/fr_ca/free-software/student)
- 2. Saisissez tous les renseignements dans le formulaire :
- 3. Cliquez sur Télécharger

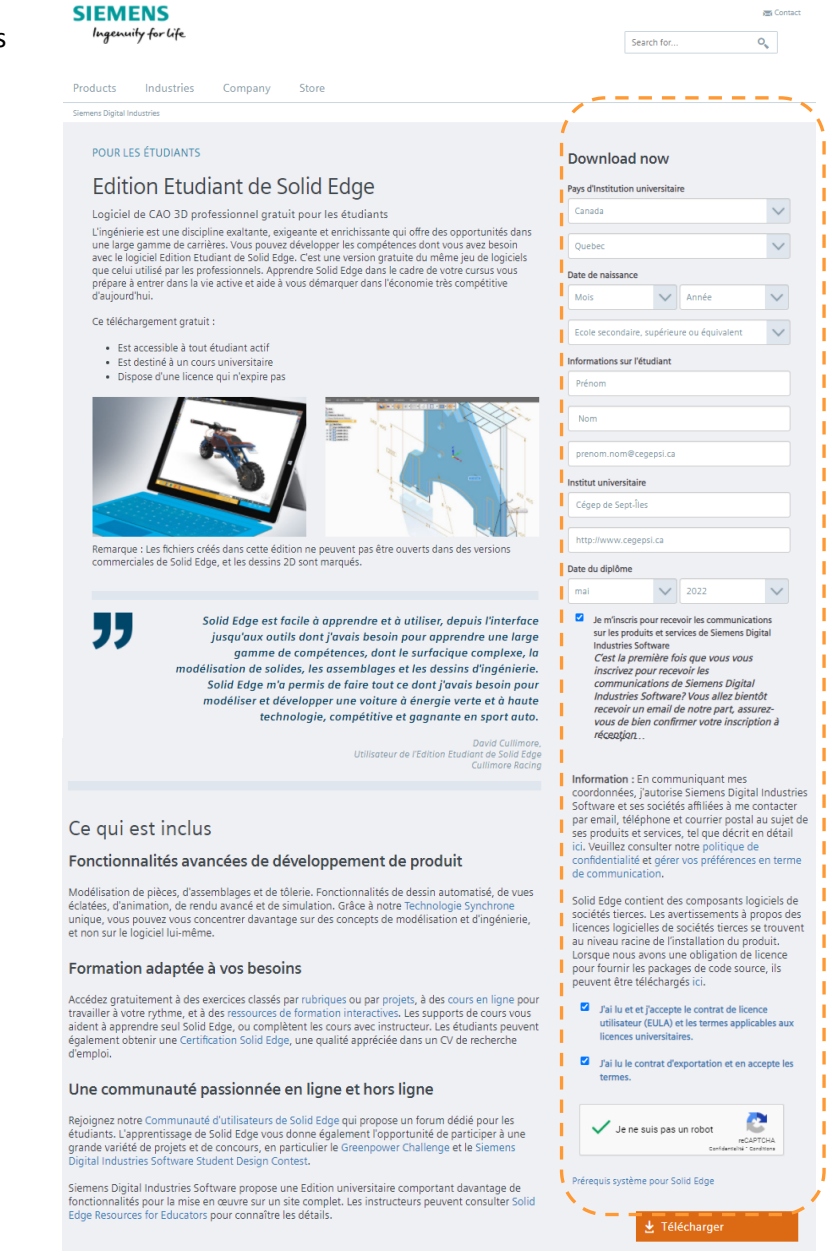

 $\frac{1}{2}$ 

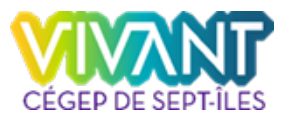

## 4. Cliquez sur Fermer

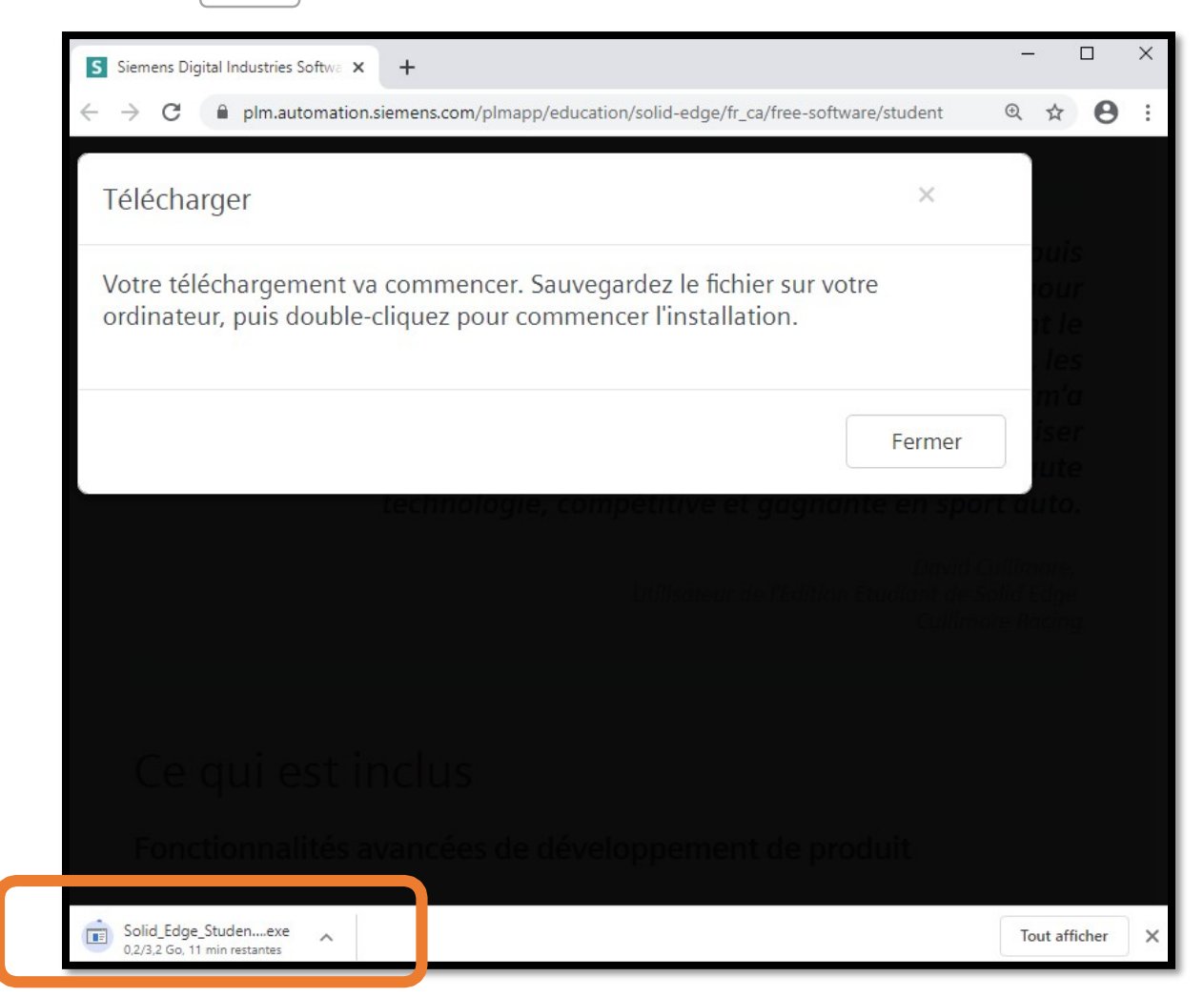

- 5. Exécutez le fichier Solid\_Edge\_Student\_2021.exe téléchargé.
- 6. Les fichiers vont s'extraire.

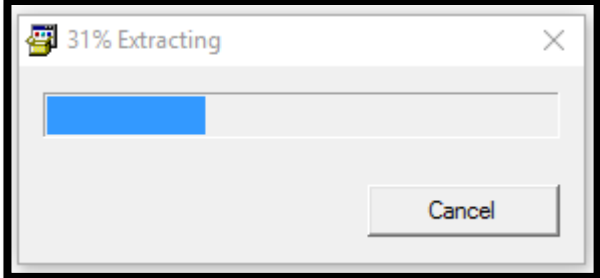

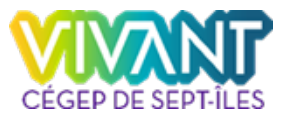

- 7. Activez la case **J'accepte les termes de ce contrat de licence.**
- 8. Remplissez les champs **Nom d'utlisateur** et **Société.**
- 9. Sélectionnez la **Norme de modélisation : ANSI métrique**.
- 10. Cliquez sur **Installer.**

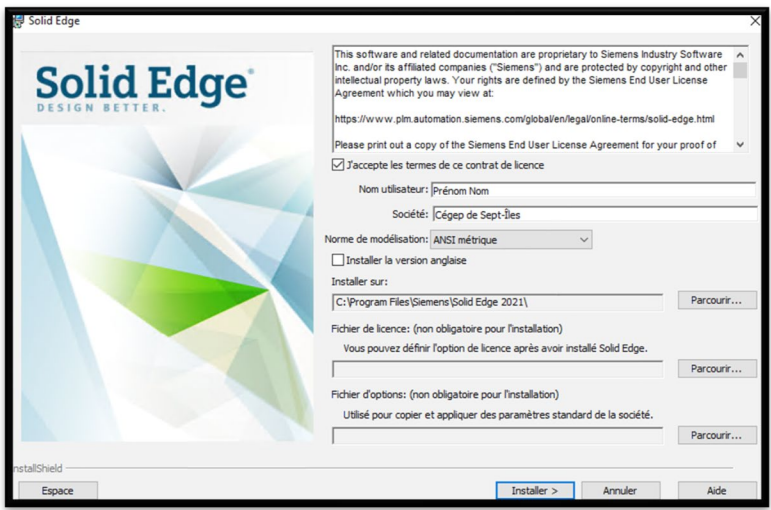

11. L'installation est en cours. Keyshot w64 s'installera avant Solid Edge.

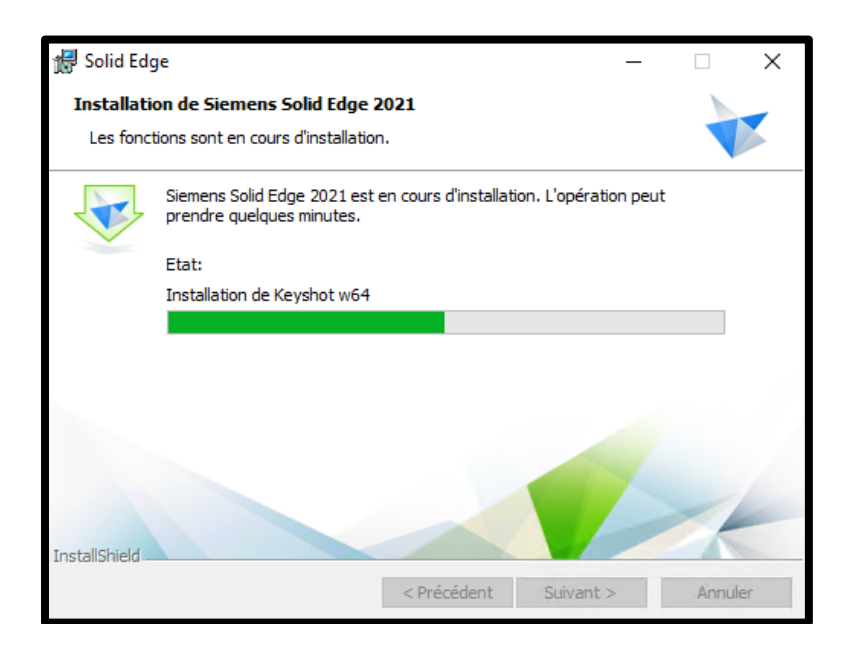

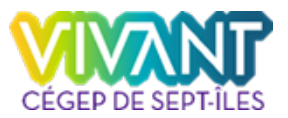

## 12. Cliquez sur **Terminer.**

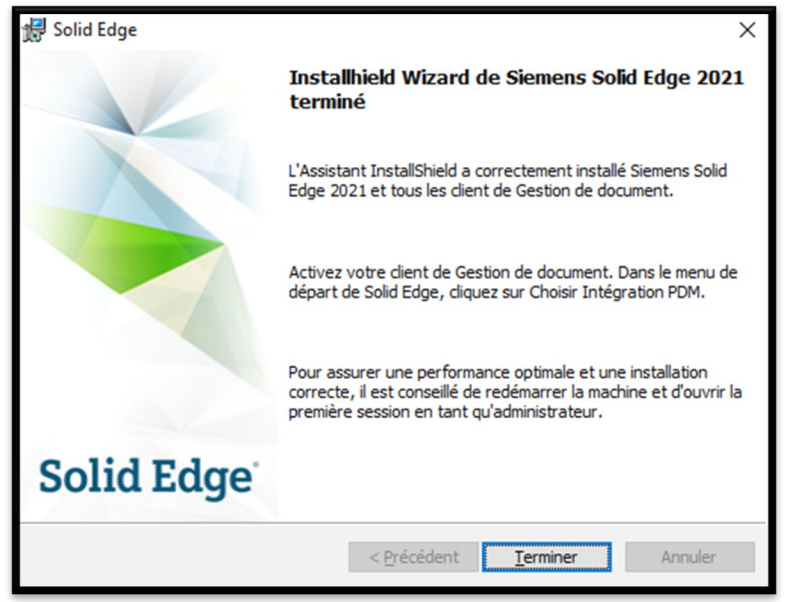

- 13. Ouvrez l'application Solid Edge.
- 14. Cliquez sur **OK**. Vous êtes maintenant prêt à utilise Solid Edge 2021 de Siemens.

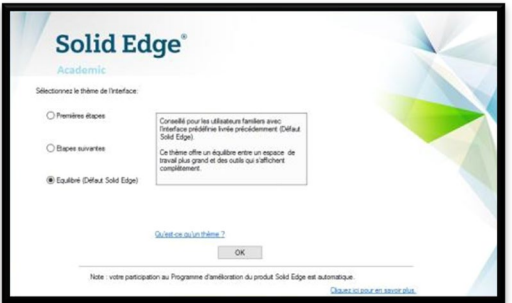

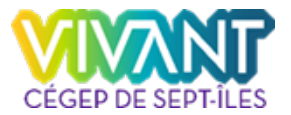

## <span id="page-4-0"></span>Configuration système recommandée

- Windows 10 Entreprise ou Professionnel (64 bits uniquement), version 1709 ou ultérieure
- 8 Go de RAM ou plus
- True Color (32 bits) ou 16 millions de couleurs (24 bits)
- Résolution de l'écran : 1280 x 1024 ou une résolution supérieure